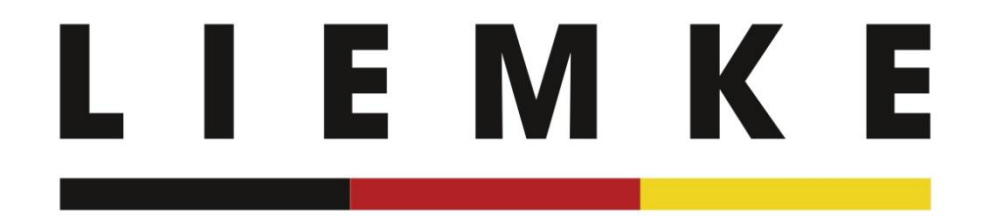

# Anleitung LIEMKE-App - deutsch -

Januar 2024

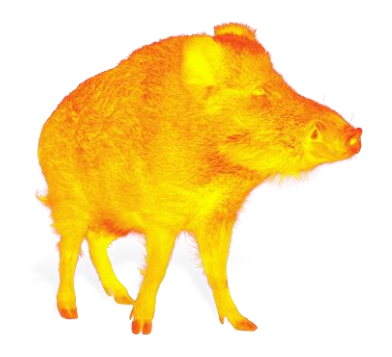

**INNOVATION. QUALITÄT. SERVICE.** by LIEMKE

Info zur Erst- bzw. Neuinstallation der App

Verbinden Sie Ihr Wärmebildgerät erst per WLAN mit Ihrem mobilen Endgerät nachdem Sie das Intro vollständig abgeschlossen und die Geräteauswahl getroffen haben. Eine Anleitung zum Verbindungsaufbau finden Sie auf dem darauffolgenden Bildschirm des Live-Streams (S. 6).

### **LIEMKE**

1. Intro Wenn Sie die App zum ersten Mal starten, erscheint zunächst ein Intro mit einigen Informationen zu den Möglichkeiten der App.

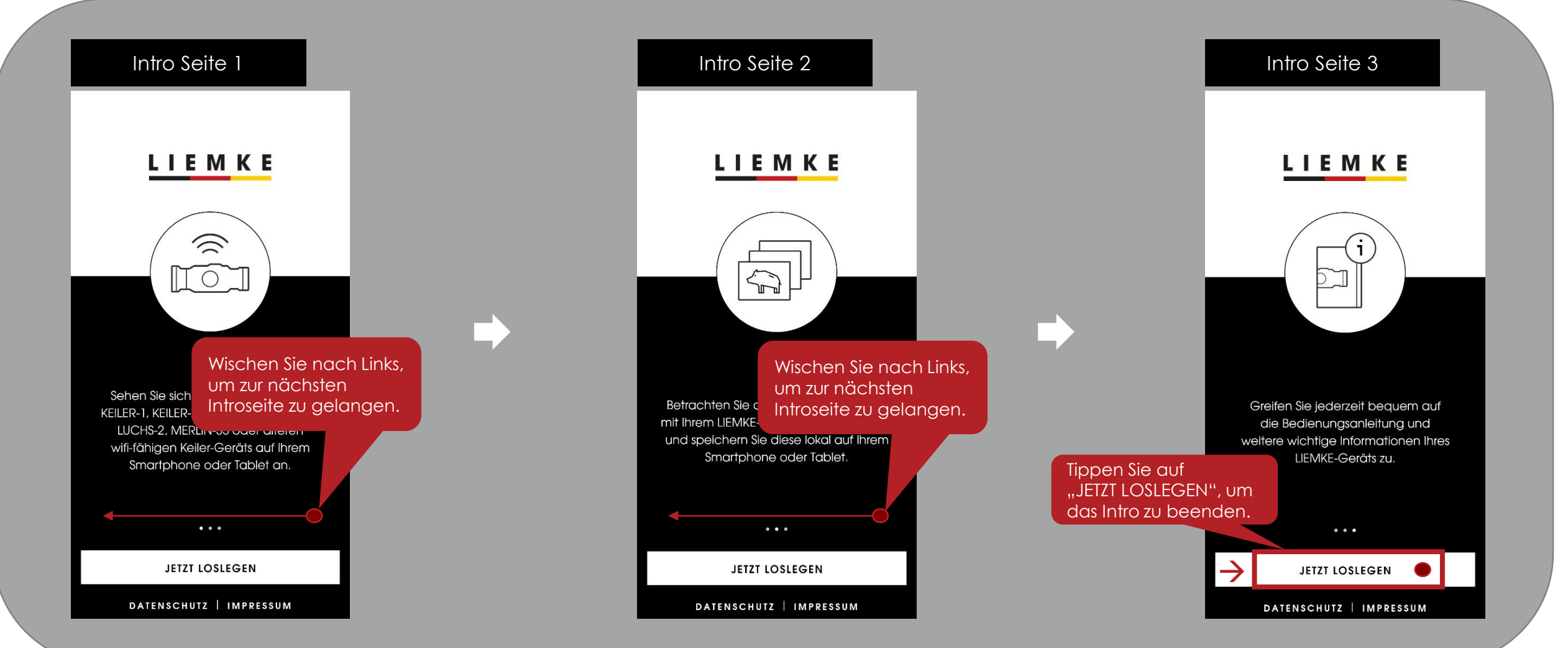

## **LIEMKE**

 $\prod$ ,  $\prod$ Impressum aufzurufen.

Intro

**LIEMKE** 

Greifen Sie jederzeit bequem auf die Bedienungsanleitung und weitere wichtige Informationen Ihres

Tippen Sie auf "JETZT LOSLEGEN", um zur nächsten Seite zu gelangen.

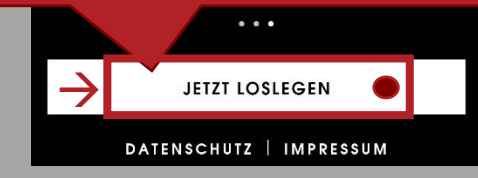

### **Datenschutz**

### **Datenschutzhinweise**

Diese Datenschutzhinweise (Version: DSGVO 1.0 vom 17.01.2022) wurde erstellt von: Deutsche Datenschutzkanzlei Datenschutzkanzlei Lenz - www.deutschedatenschutzkanzlei.de

### Präambel

 $\mathsf{x}$ 

Wir, die Blaser Group GmbH, sind Verantwortlicher für die LIEMKE App (nachfolgend "App"), welche wir Ihnen zur Verfügung stellen. Wir möchten Sie zu Beginn über Art, Umfang und Zwecke der Erhebung und Verwendung personenbezogener Daten in präziser, transparenter, verständlicher und

leicht zug Bestätigen Sie, um zur einfache nächsten Seite zu gelangen. der Unter abrufbar sein. Wir s. nalb verpflichtet, Sie

→ BESTÄTIGEN UND WEITER

### **Sicherheit**

### Sicherheitshinweis

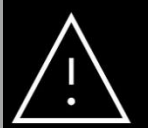

Das Obiektiv des Geräts darf nicht auf intensive Energiequellen gerichtet werden, z.B. Sonne, Lasergeräte, Feuer etc., da sonst die sensiblen elektronischen Komponenten des Geräts beschädigt werden. Bitte beachten Sie: Dies gilt auch für den ausgeschalteten Zustand!

Bestätigen Sie, um zur nächsten Seite zu gelangen.

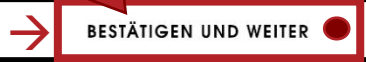

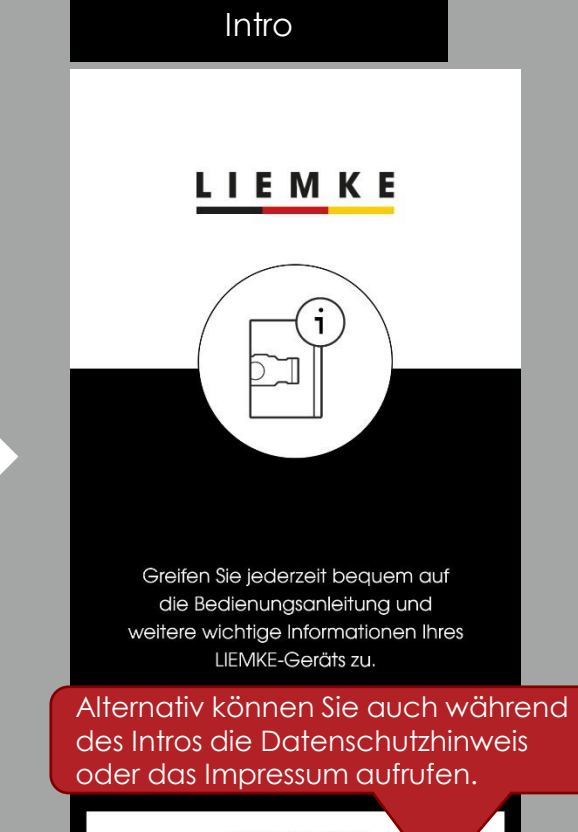

o d e r

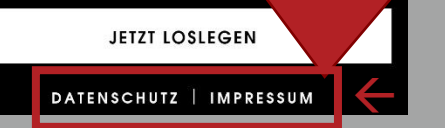

2. Geräteauswahl Inder Geräteauswahl sind alle Modellreihen aufgeführt, die mit der LIEMKE-App verwendet werden können.

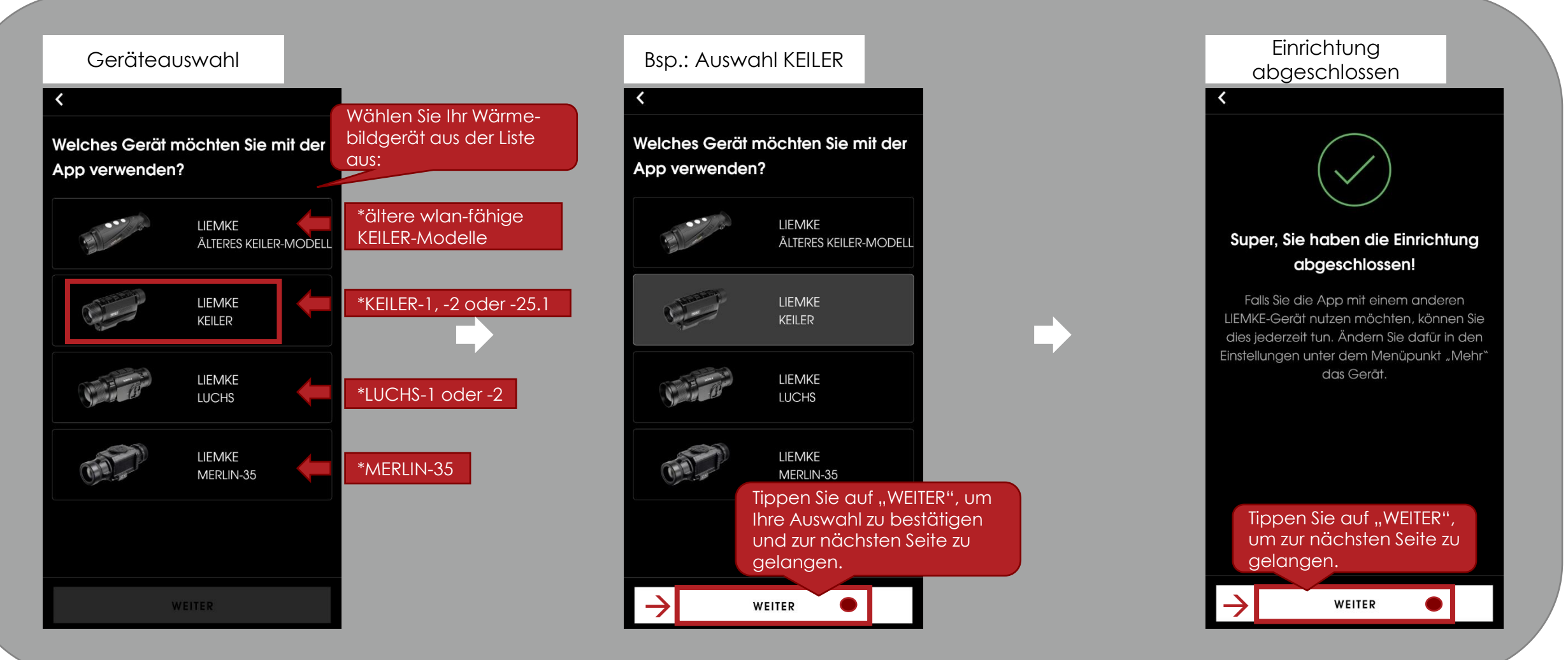

Live-Stream

**Stream** 

### $\overline{3.3}$ ream. Verbinden Sie Ihr $^{\circ}$  Nach abgeschlossener Einrichtung öffnet sich der Live-Stream. Verbinden Sie Ihr $^{\circ}$ Wärmebildgerät mit der App und sehen Sie sich den Live-Stream Ihres Gerätes an. Anleitung Befolgen Sie die Live-Stream Anleitung, um die Verbindung App mit Ihrem **Stream** Gerät zu verbinden. **KEILER** Gerät nicht verbunden Da noch kein

So verbinden Sie die Bei erfolgreicher Verbindung ist nun App mit dem LIEMKE der Live-Stream Wischen Sie hoch, Ihres Gerätes zu um die vollständige sehen. Anleitung zu sehen. **Schalten Sie Ihr LIEMKE KEILER** Gerät verbunden ist, ist kein Liveein. Stream zu sehen. ANLEITUNG ÖFFNEN → Tippen Sie auf "SCHLIESSEN", um Öffnen Sie die  $\bullet$ zurück zum Live-Anleitung zum Stream zu gelangen. Verbinden der App mit Ihrem Gerät.  $\overline{\mathbb{G}}$  $\boxed{\mathbf{i}}$ ŵ) **SCHLIESSEN**  $\leftarrow$ Ŵ  $\overline{\Box}$  $\overline{\mathbf{i}}$ Stream Mehr

3. Stream Inach erfolgreicher Verbindung Ihres Wärmebildgeräts mit der App, können Sie den Sie den Sie den Sie den Sie den Sie den Sie den Sie den Sie den Sie der Sie der Sie der Sie der Sie der Sie der Sie der Sie der Sie Videoaufnahmen zu tätigen.

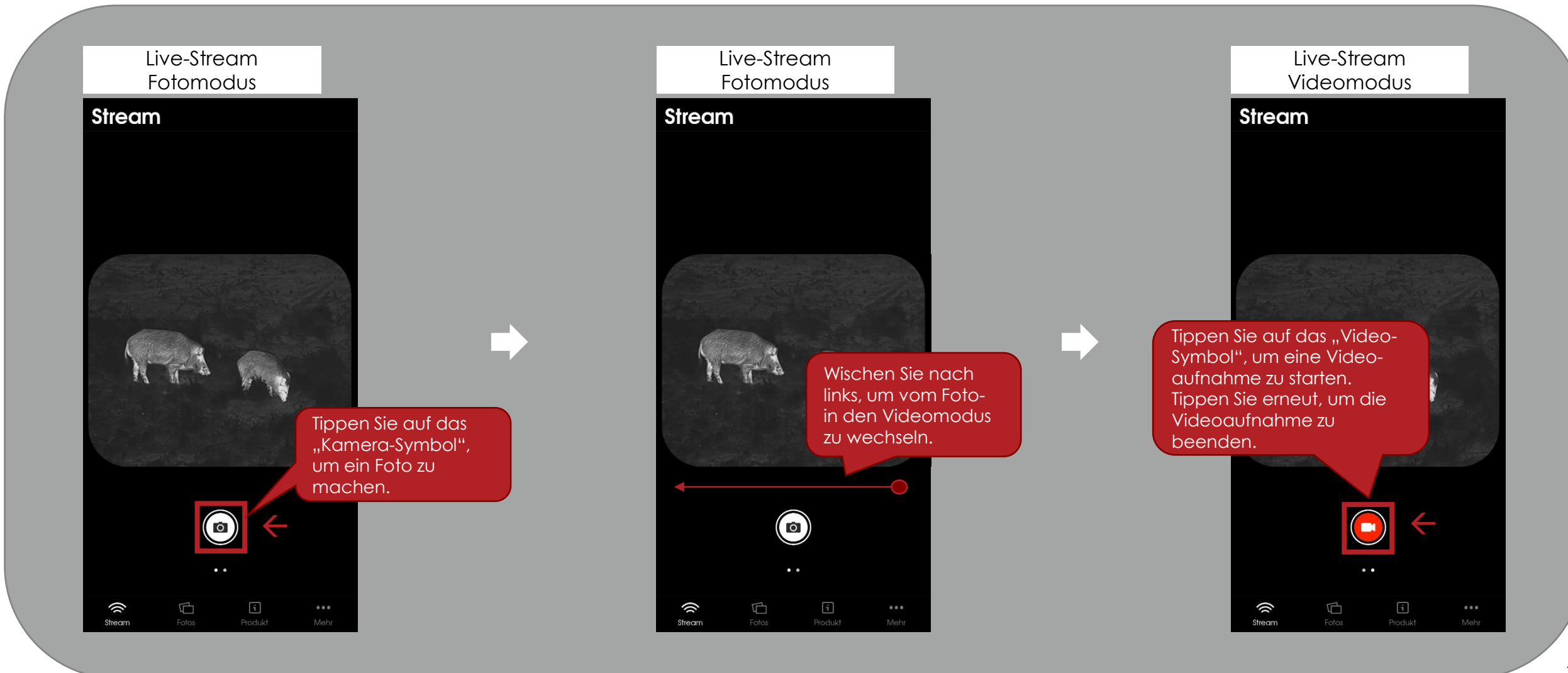

 $\overline{4}.$   $\overline{6}$   $\overline{1}$   $\overline{05}$   $\overline{105}$   $\overline{100}$   $\overline{100$ Videos als auch die über die App neu aufgenommenen Fotos & Videos ansehen.

### **Stream**

Tippen Sie auf "Fotos", um zur Ansicht Ihrer Fotos und Videos zu gelangen.

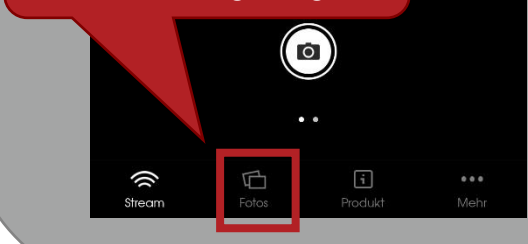

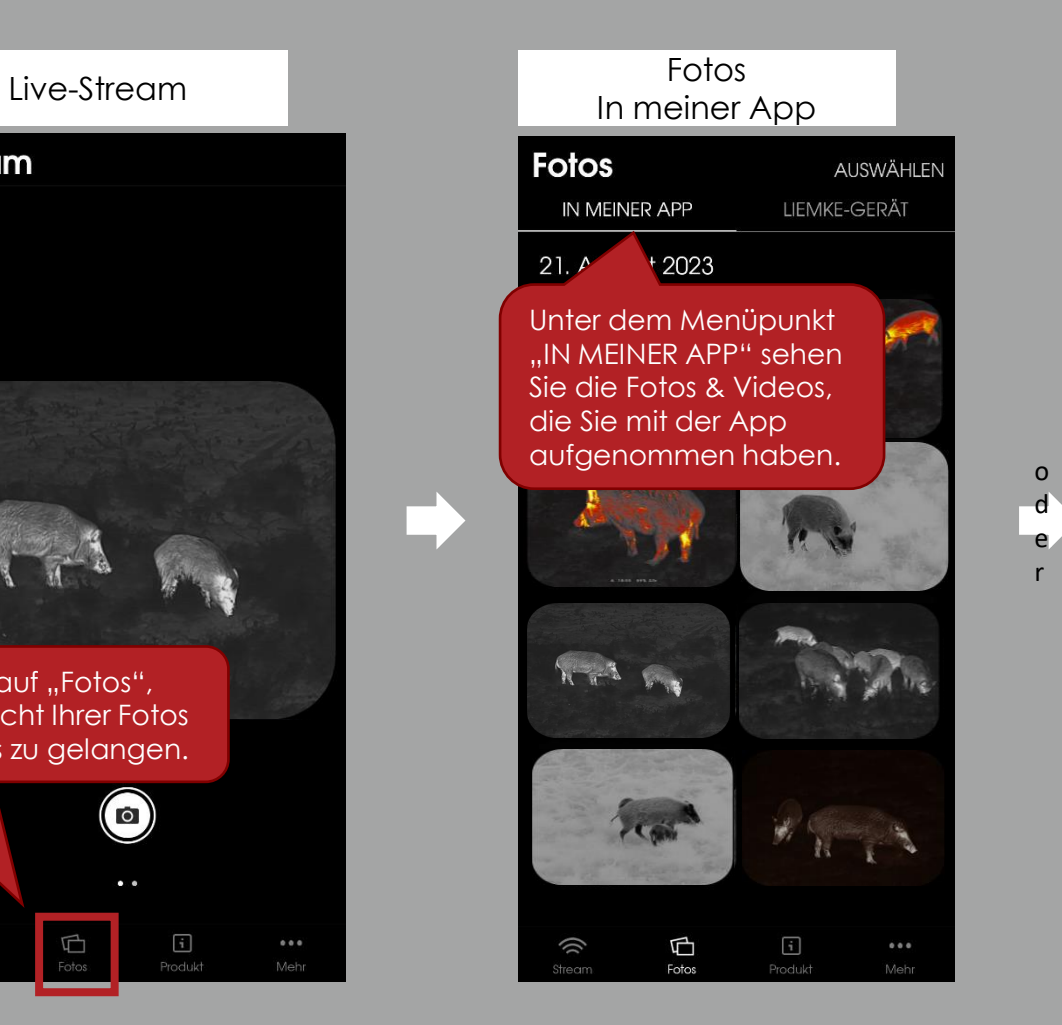

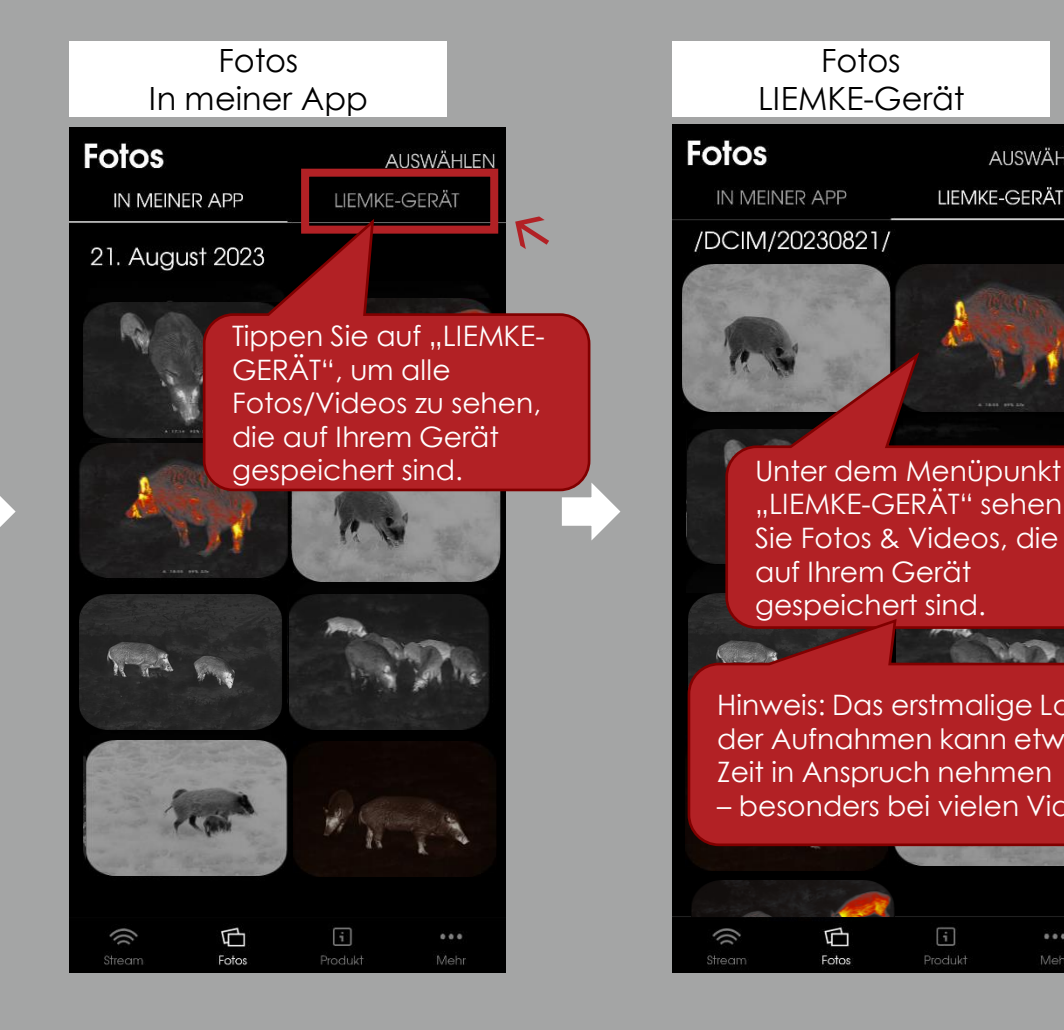

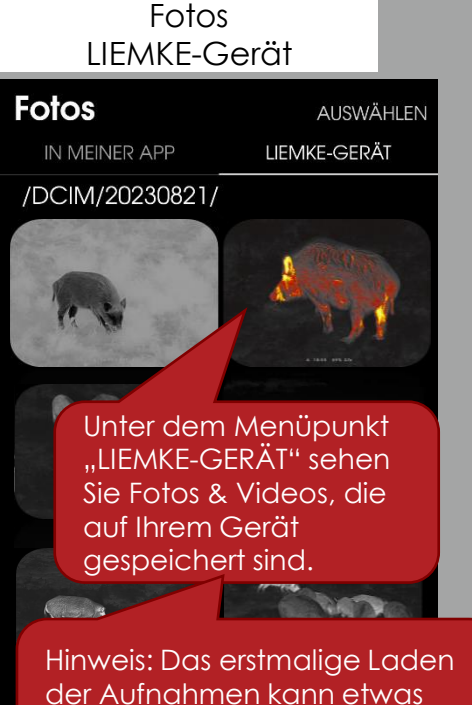

Zeit in Anspruch nehmen – besonders bei vielen Videos.

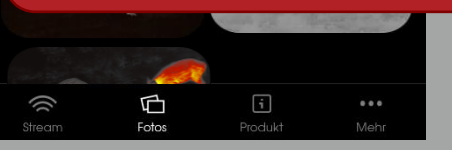

4. Fotos In den Fotogalerien können sie sich Fotos einzeln näher ansehen, aufgezeichnete Videos abspielen, die Aufnahme auf Ihrem mobilen Endgerät speichern oder die Aufnahme löschen.

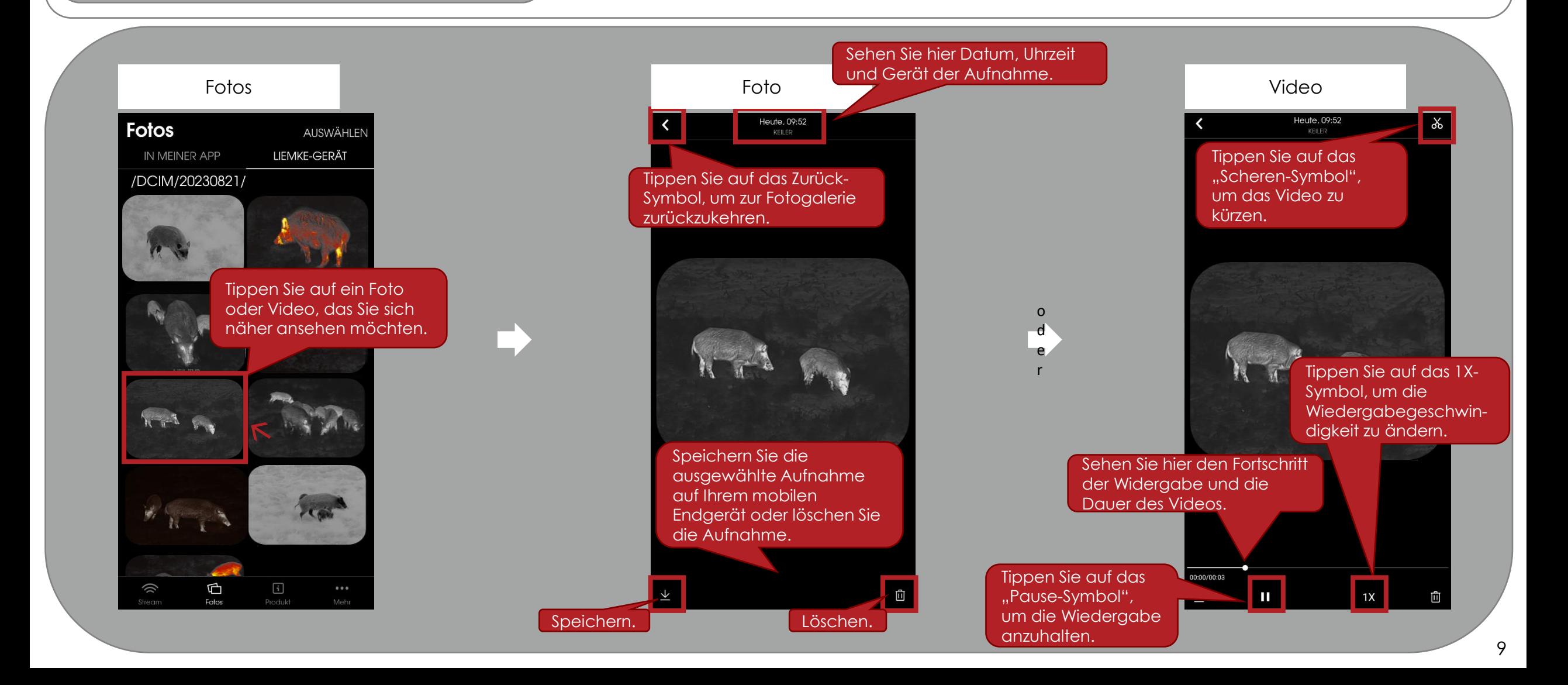

 $\circ$ EMKE 4. Fotos Sie haben in den Fotogalerien die Möglichkeit auch mehrere Fotos & Videos<br>Gleichzeitig auszuwählen. gleichzeitig auszuwählen. Fotos Christian Auswählen Auswählen Auswählen Auswählen Auswählen auf die Auswählen auf die Auswählen auf die A<br>Textes Auswählen in der Schließe auf der Auswählen auf der Auswählen auf der Auswählen auf der Auswählen auf d Fotos & Videos, die sie auswählen möchten. **Fotos Fotos Fotos** ALLE AUSWÄHLEN ABBRECHEN **AUSWÄHLEN** ALLE AUSWÄHLEN ABBRECHEN  $\sqrt{1 + N^2 + N^2}$ IN MEINER APP LIEMKF ERÄT IN MEINER APP IN MEINER APP LIEMKE-GERÄT Sie können auch /DCIM/20230821/ /DCIM/20230821/ /DCIM/20230821/ alle auswählen Tippen Sie auf oder die Auswahl "AUSWÄHLEN", um abbrechen. mehrere Fotos/Videos gleichzeitig auszuwählen. Hier sehen Sie die Tippen Sie hier, um die Tippen Sie hier, um die Anzahl der Fotos & ausgewählten Fotos & ausgewählten Fotos & Videos, die Sie aktuell Videos zu löschen.Videos auf Ihrem mobilen ausgewählt haben. Endgerät zu speichern. → 0 AUSGEWÄHLT 2 AUSGEWÄHLT 向  $\overline{\mathbb{C}}$  $\mathbf{i}$ j) ₲  $\lceil i \rceil$ (C ₲  $\hat{0}$ Fotos Fotos Fotos

10

## 5. Produkt

Sie können in der App alle wichtigen Informationen zu Ihrem Wärmebildgerät einsehen. Bitte beachten Sie, dass hierzu eine aktive Internetverbindung Ihres mobilen Endgerätes (WLAN oder mobile Daten) nötig ist. Offline abrufbar bleiben die Informationen des bei der letzten aktiven Internetverbindung ausgewählten Modells.

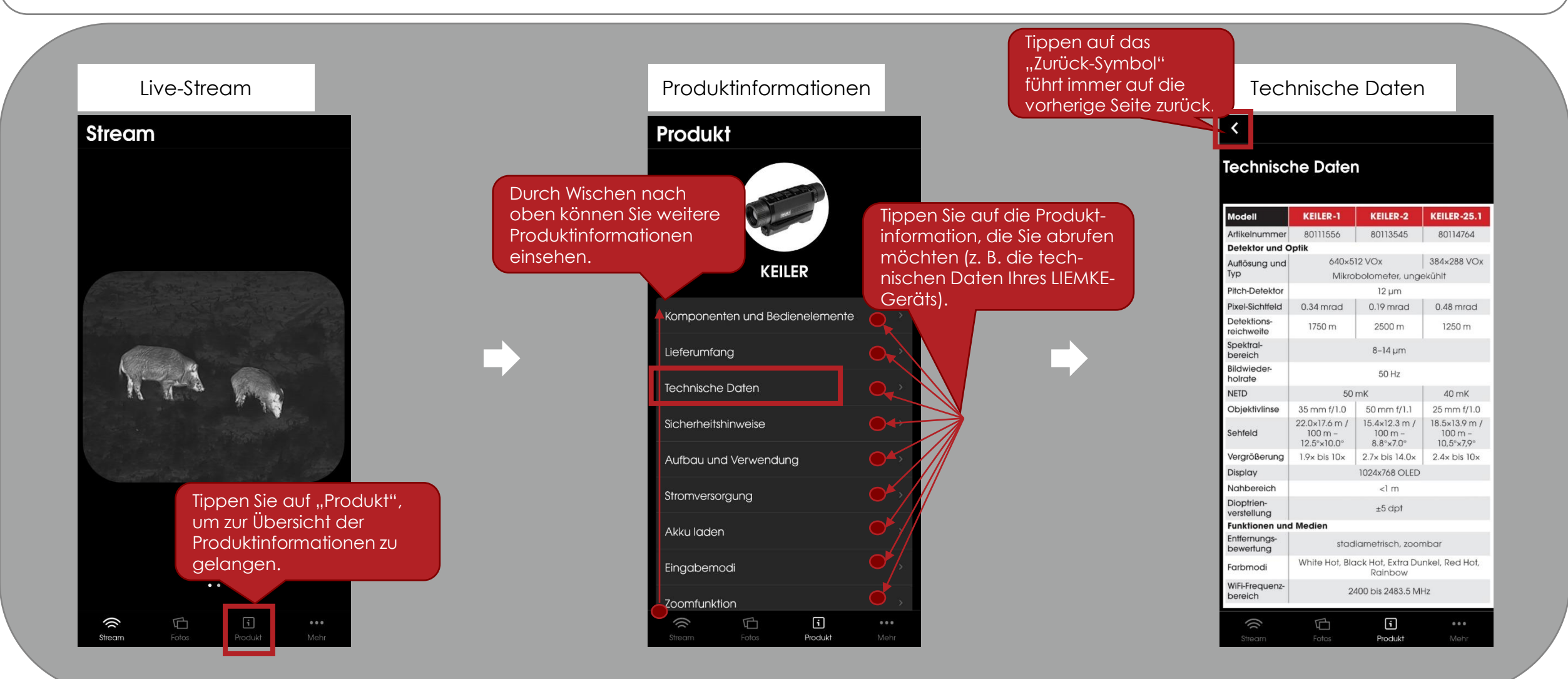

 $\delta$ . Mehr  $\delta$  In der App können Sie verschiedene Einstellungen anpassen, die Kontaktmöglichkeiten das Impressum sowie die Datenschutzbinw Kontaktmöglichkeiten, das Impressum sowie die Datenschutzhinweise aufrufen.

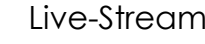

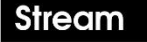

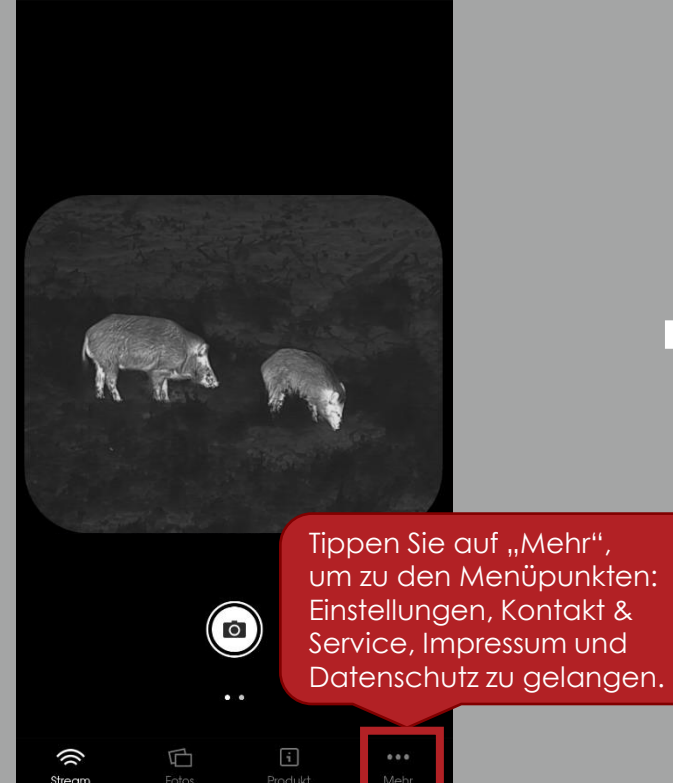

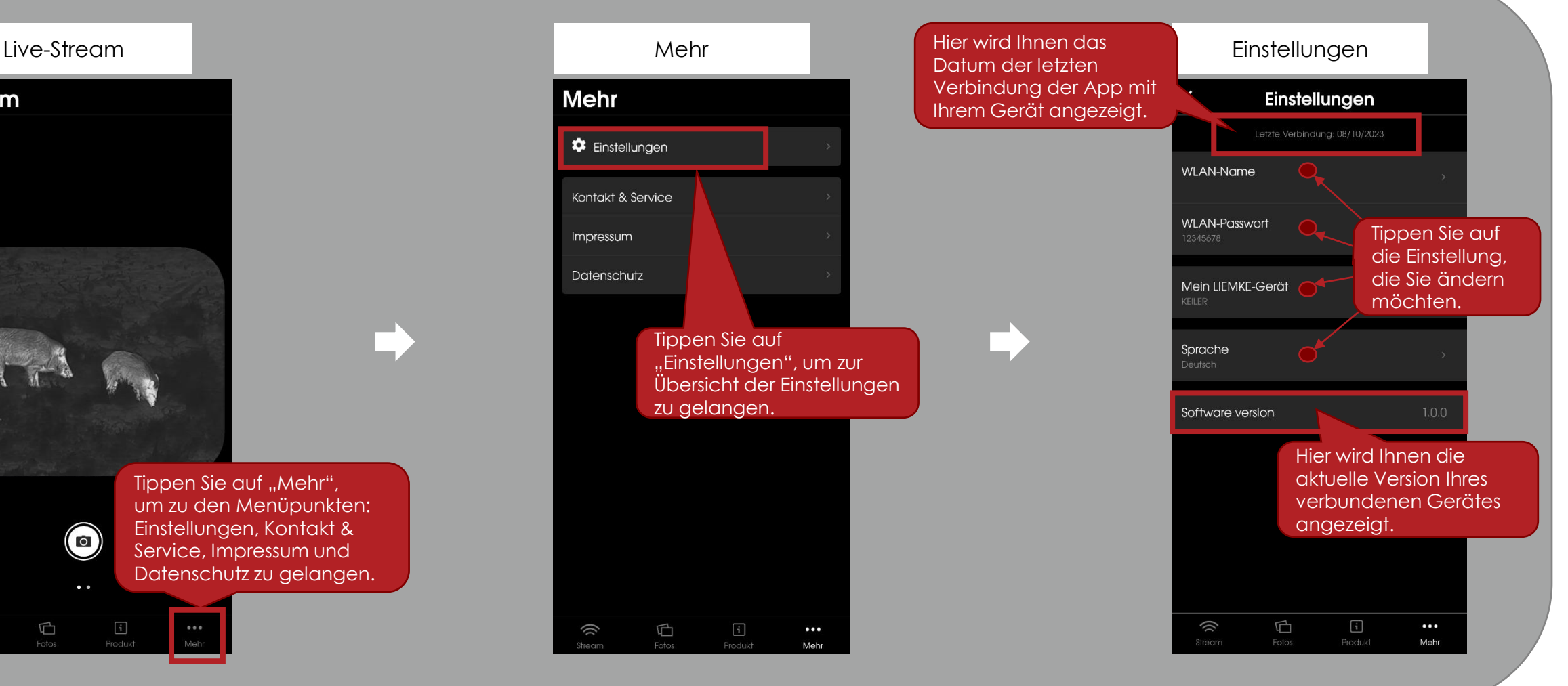

## 6. Mehr

Im Menüpunkt "Einstellungen" können Sie den WLAN-Namen und das WLAN-Passwort Ihres Wärmebildgerätes ändern.

Bitte beachten Sie, dass erst nach einem Neustart Ihres Gerätes (Aus- und Einschalten) die Änderung des WLAN-Namens oder –Passwortes sichtbar werden.

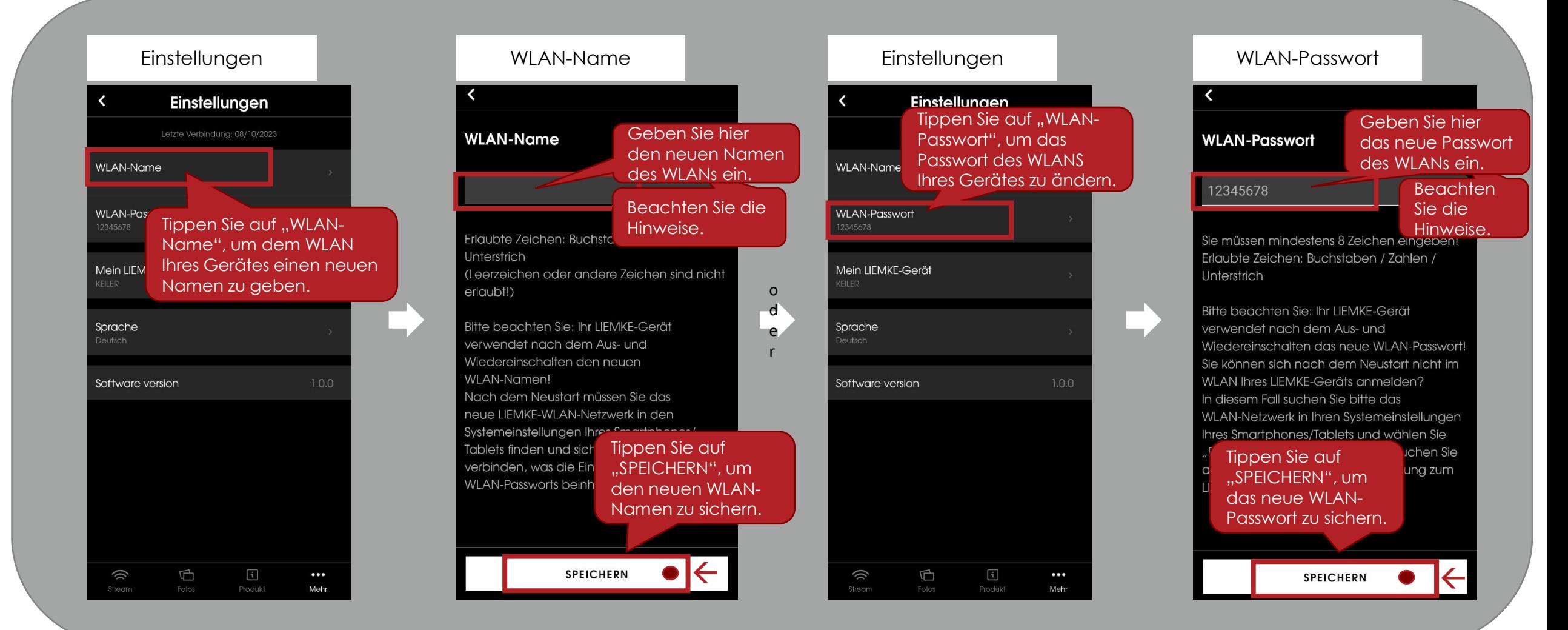

 $6. \text{Mehr}$  Im Menüpunkt "Einstellungen" können Sie außerdem die Geräteauswahl und die Sprache ändern.

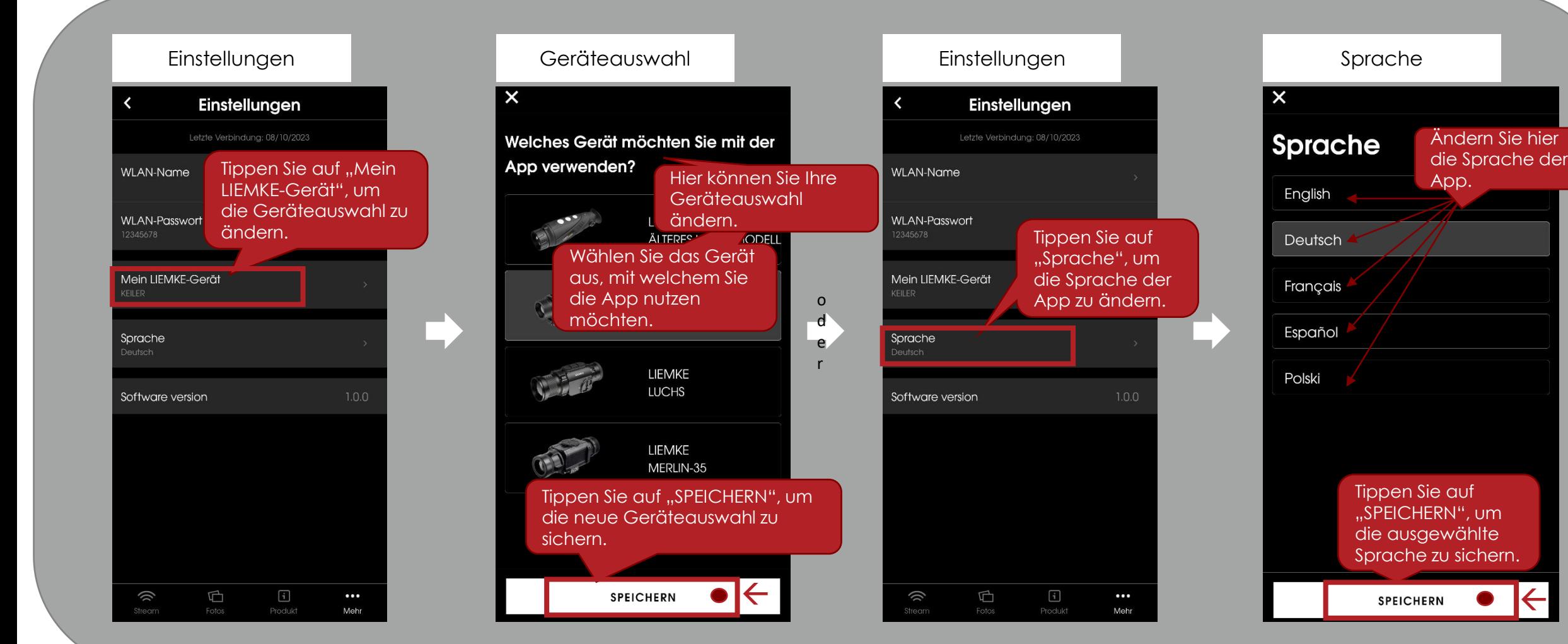

 $6. \text{Mehr}$  Unter "Mehr" können Sie neben den Einstellungen auch auf die Kontaktmöglichkeiten zugreifen.

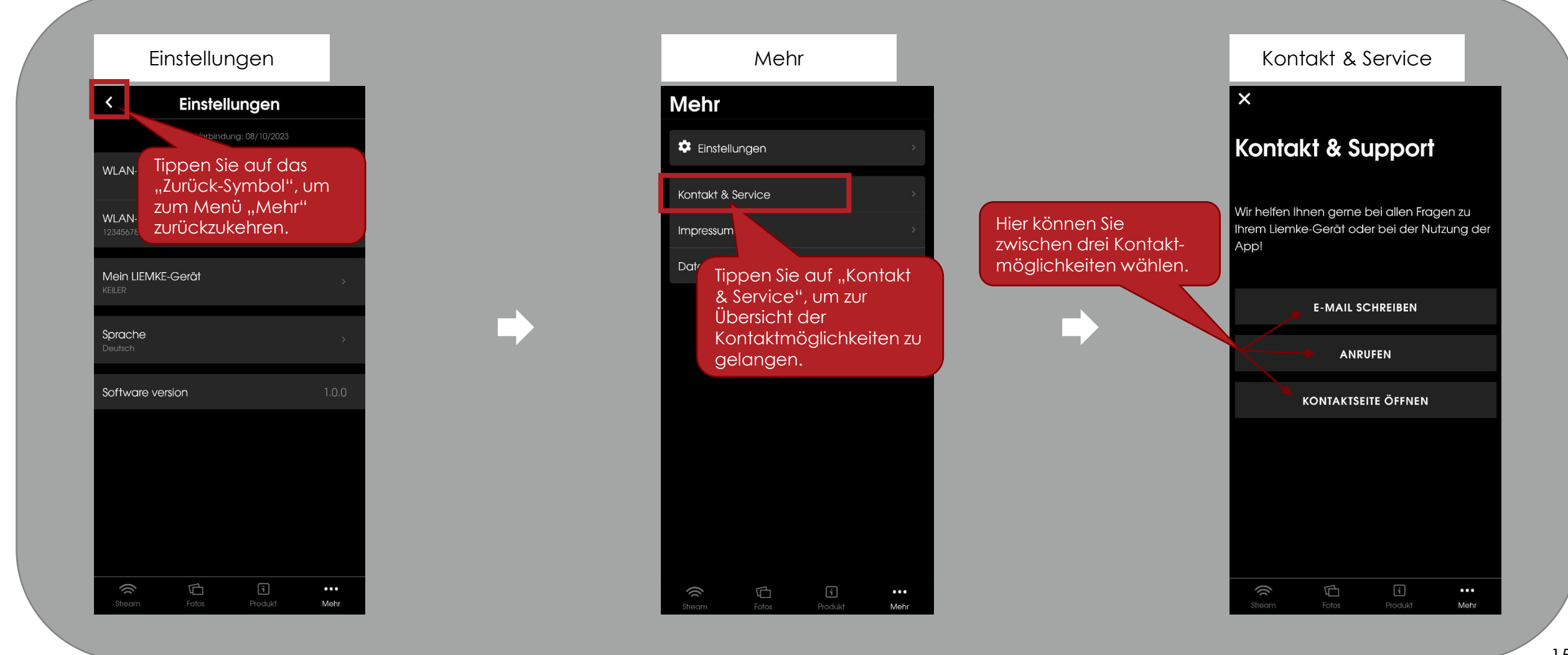

## LIEMKE

 $6. \text{Mehr}$  Im Abschnitt "Mehr" können Sie auch auf das Impressum und die Datenschutzhinweise zugreifen.

Mehr Mehr **Datenschutz** Impressum  $\mathbf{x}$  $\mathsf{X}$ **Mehr Mehr** Date Tippen Sie auf das  $\bullet$  Einstellungen Impl Tippen Sie auf das **#** Einstellungen "Zurück-Symbol", um "Zurück-Symbol", um zum Menü "Mehr" zum Menü "Mehr" Kontakt & Service Kontakt & Service Diese Do zurückzukehren. zurückzukehren. **Blaser GI** Impressum Ziegelstaden Impressum 1.0 vom 17.01.2022) wurde erstellt von: 88316 Isny im Allgäu Deutsche Datenschutzkanzlei Datenschutz Datenschutz Datenschutzkanzlei Lenz - www.deutschedatenschutzkanzlei.de Tel.: +49 7562 702-0 Tippen Sie auf o E-Mail: shop@liemke.com d Tippen Sie auf "Impressum", um Internet: www.liemke.com e "Datenschutz", um zu den zum Impressum zu Präambel r Datenschutzhinweisen zu gelangen. Handelsregister: Amtsgericht Ulm, HRB 726822 Wir, die Blaser Group GmbH, sind gelangen. Ust.-IdNr.: DE 267 393 509 Verantwortlicher für die LIEMKE App (nachfolgend "App"), welche wir Ihnen zur Geschäftsführung: Verfügung stellen. Wir möchten Sie zu Beginn Dr. Jens Uwe Drowatzky über Art, Umfang und Zwecke der Erhebung und Verwendung personenbezogener Daten Hinweis gem. § 35 Abs. 1 WaffG: in präziser, transparenter, verständlicher und Abgabe sämtlicher auf dieser Website leicht zugänglicher Form in einer klaren und beworbener Waffen oder Munition nur an einfachen Sprache zu unterrichten. Der Inhalt Inhaber einer Erwerbserlaubnis. der Unterrichtung muss dabei für Sie jederzeit Abgabe sämtlicher auf dieser Website abrufbar sein. Wir sind deshalb verpflichtet, Sie beworbener nicht erlaubnispflichtiger Waffen zu unterrichten, welche personenbezogenen oder nicht erlaubnispflichtiger Munition sowie  $\boxed{\mathbf{i}}$  $\overline{\mathbb{F}}$ Daten erhoben oder verwendet werden. Als j) G  $\bullet\bullet\bullet$ j)  $\mathbf{i}$  $\bullet\bullet\bullet$ sonstigen Waffen nur an Personen mit Mehr Stream Mehr personenbezogene Daten werden alle

Weitere Hinweise I Neue Pull-Down-Funktion: Ohne Wechsel des Menüs kann sofort der Ladeprozess neuer<br>Aufnahmen gestartet werden Aufnahmen gestartet werden.

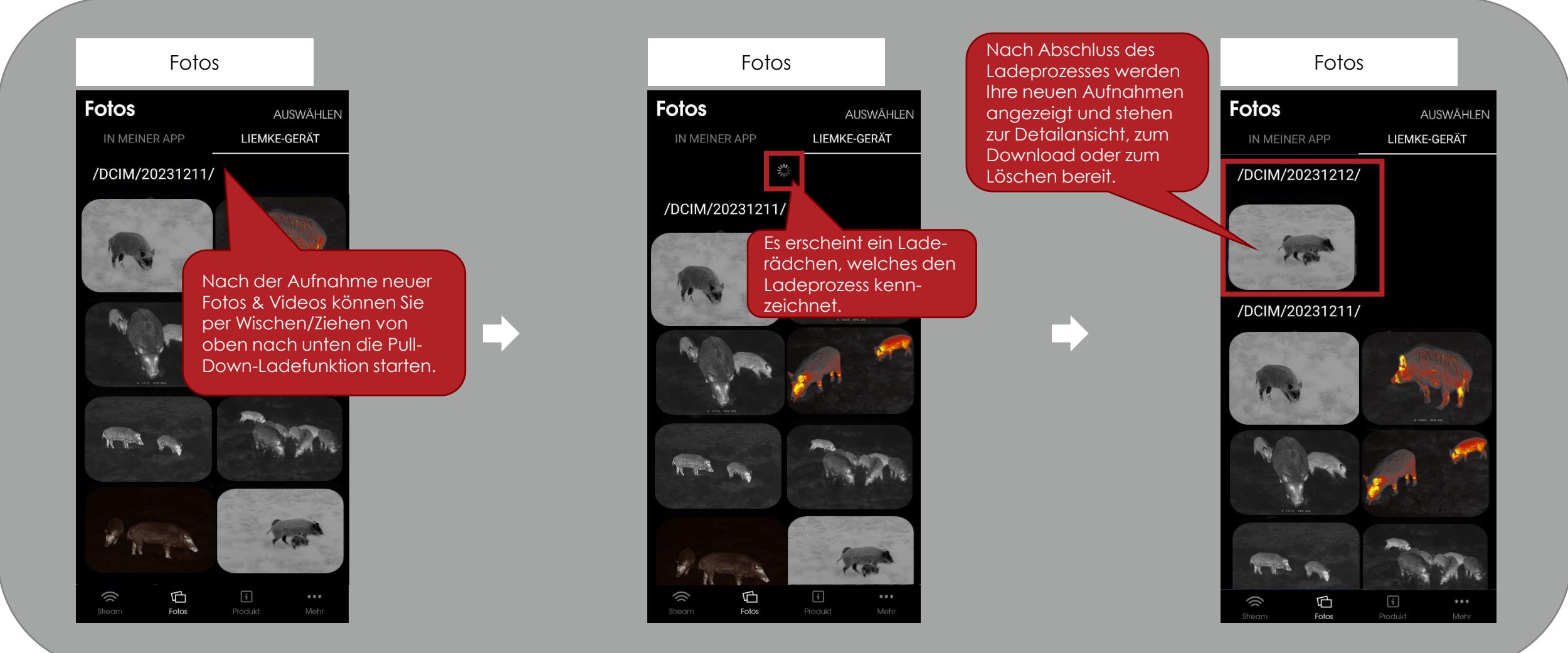

# L I E M K E

Blaser Group GmbH Ziegelstadel 1 D-88316 Isny

+49 7562 702-0 shop@liemke.com www.liemke.com

Kontakt technischer Service

Blaser Group Wetzlar GmbH & Co. KG Liemke Service Wilhelm-Loh-Straße 1 D-35578 Wetzlar

+49 (0) 6441 56691 700 service.bgw@blaser-group.com

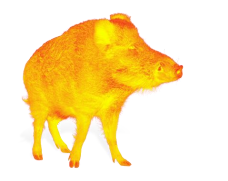

**INNOVATION. QUALITÄT. SERVICE.** by LIEMKE